# Welcome!

#### **Mass Energy Insight – Training Session 7: Troubleshooting (2 of 2)**

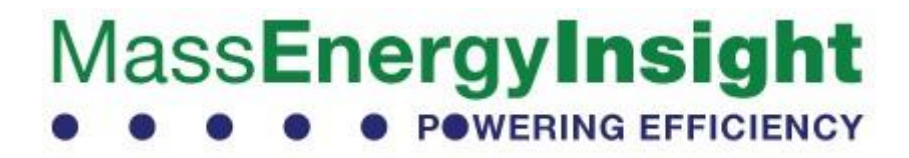

### Introductions

Presenters:

- Dugan Becker Clean Energy Extension (CEE)
- Mary Kraus CEE

#### Additional Facilitators / Resource People:

- John Snell CEE Consultant
- Gamaliel Lodge Optimiser
- Joanne Bissetta Department of Energy Resources (DOER)
- Chelsea Kehne DOER

#### Who We Are

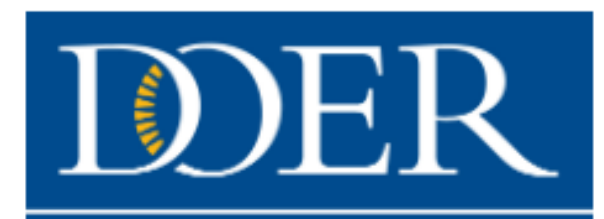

**Massachusetts Department** of Energy Resources

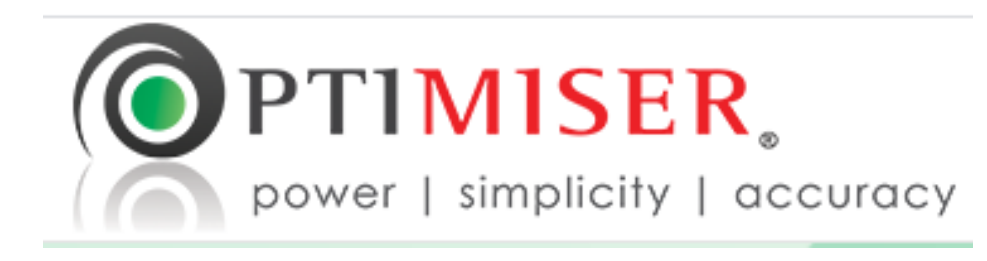

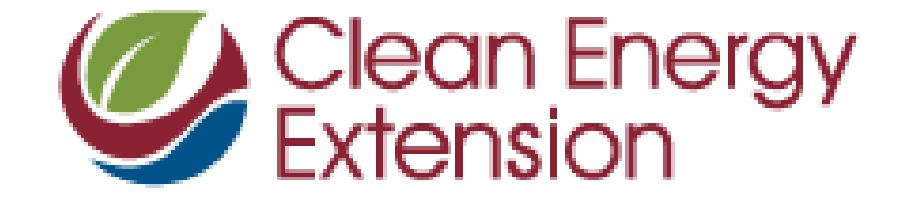

**UMassAmherst** 

### What you will learn:

- Correction Bills What they are, and how to deal with them
- Common Questions about Municipal Building Stock
- How to rectify "Null" items/accounts

First Topic: Correction Bills

## What is a Correction Bill, and why do they occur?

- A correction bill is essentially a bill issued by a utility company, to account for an error in a previous bill
	- These can be errors in the usage values, cost values, demand values, etc.
- Correction bills can occur for a wide variety of reasons, including:
	- Miscalibrated meters
	- Infrequent meter reading
	- Miscategorized billing rates
	- Etc.
- Some corrections are relatively minor, and some are quite significant

### Why do Correction Bills matter in MEI?

- When a correction bill is issued, they cause double counting in MEI, resulting in artificially high usage totals for the affected account.
- How do Correction Bills cause double counting?
	- When a correction bill arrives to "correct" a previously supplied record, that original record is not automatically removed/overwritten, so you end up with two bills for the affected months.
- Lets take a look at some examples…

#### Displaying usages 41 - 60 of 179 in total

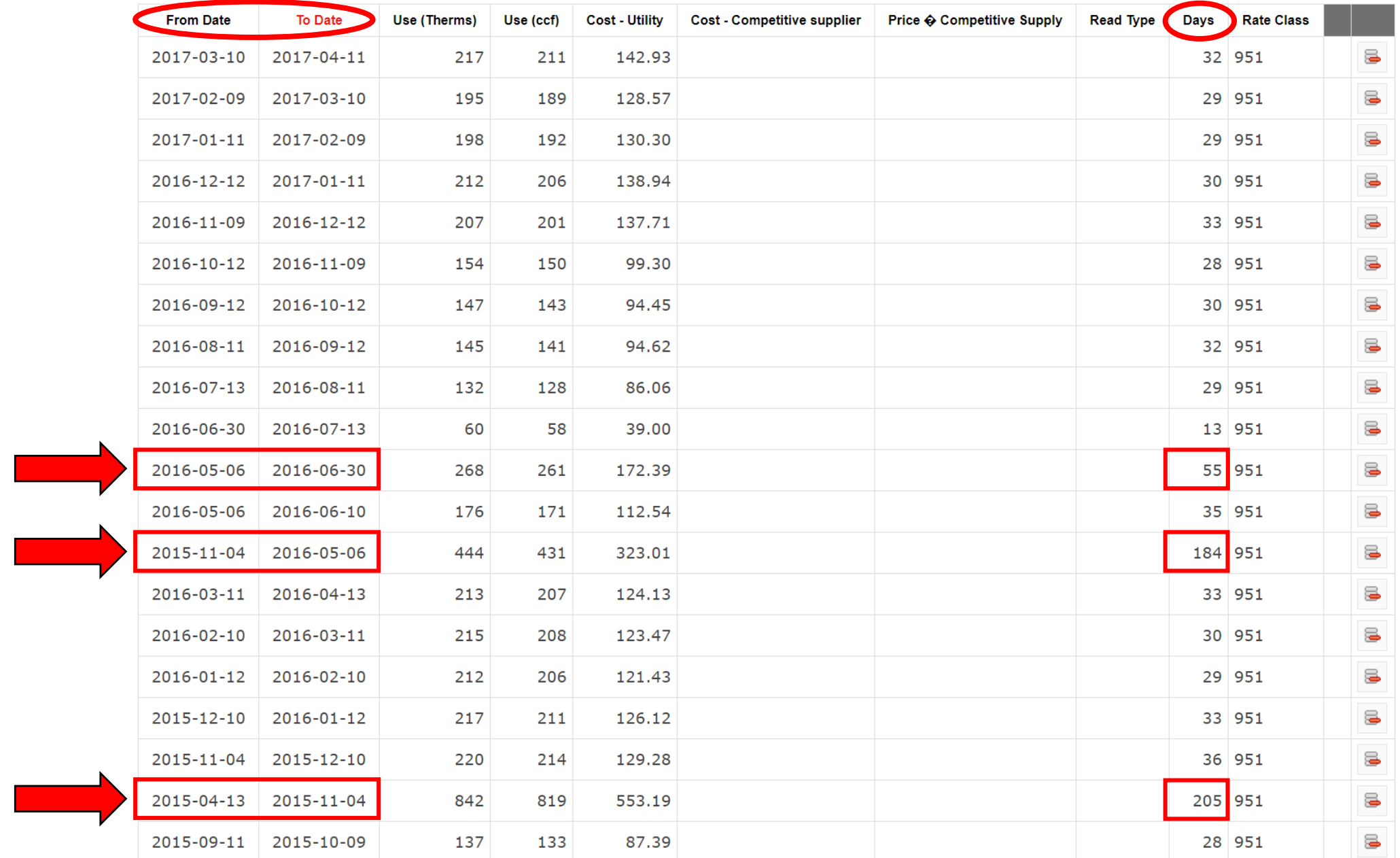

#### Displaying usages 21 - 40 of 179 in total

#### « Previous 1 2 3 4 5 6 7 8 9 Next »

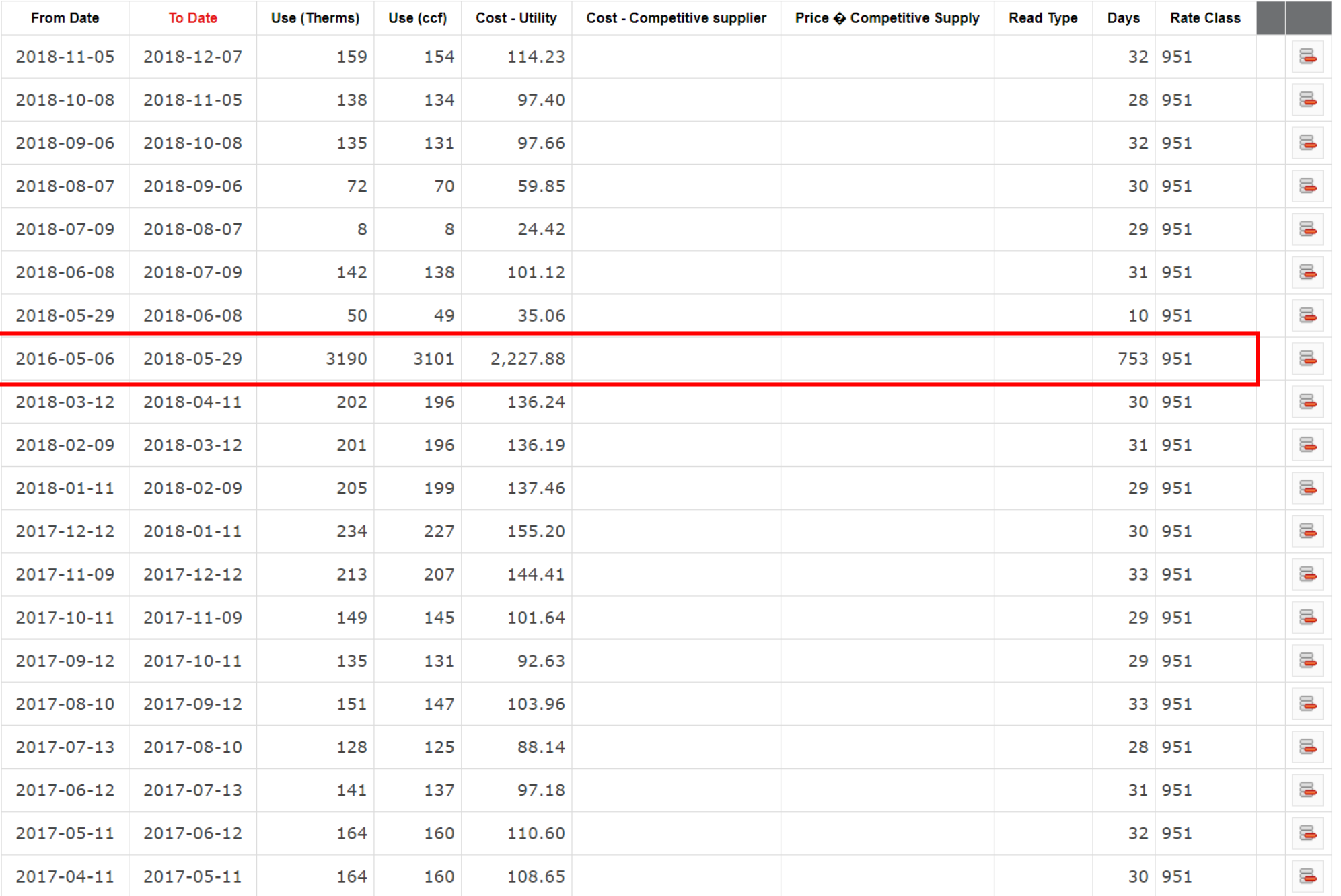

### Correction Bills – An Example:

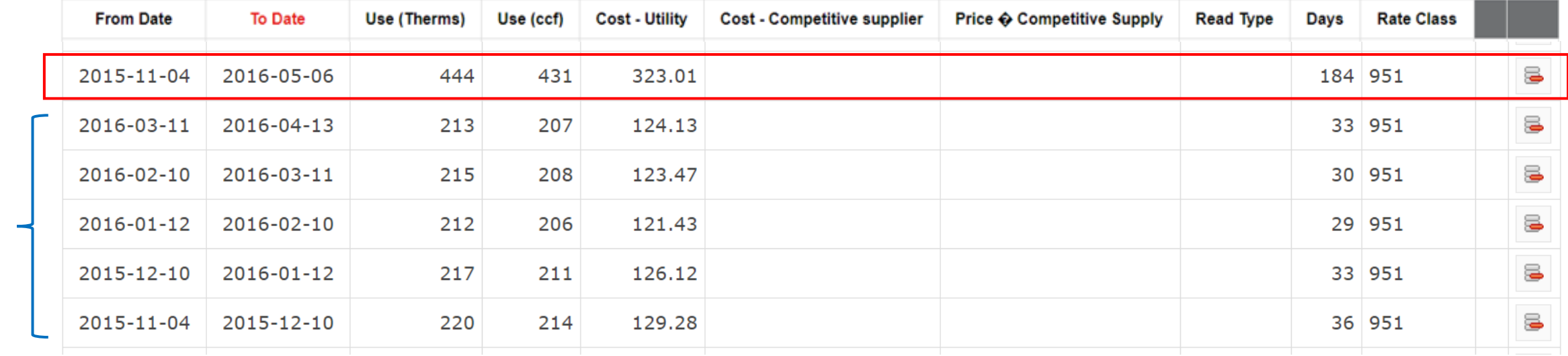

Actual usage for 11/04/15 – 05/06/16 period: 444 Therms

Current usage for  $11/04/15 - 05/06/16$  period reported in MEI:  $1,521$  Therms

Excess of 1,077 Therms reported in MEI!

Usages

being double

counted

#### **How do you fix this error?**

#### Correction Accounts ("C- Accounts"):

- A correction account (also known as a C- Account), is a secondary utility account that can be used to modify flawed values reported in your primary utility account
	- Since users can't edit data loaded into MEI by utility companies, C- accounts serve as an opportunity to make revisions without messing with the original data.
- C- accounts are created by adding a new account, formatted with a prefix of "C-" and then the original account number
	- For example, if you are addressing a correction bill in account #1234, create a new account with the number: C-1234
	- Provider should be "Other"

### How are C- Accounts used?:

- C- Accounts can serve many purposes:
- Adding usages that were not reported in MEI
- Distributing lumped usages
- Removing erroneous/double counted usages, by inserting negative values

However…

- C- Accounts aren't always the answer!
- Data in C- accounts gets counted just as any other account in MEI, so please be careful to ensure that any data you enter is accurate!
- If you aren't sure, or need help Reach out to MEI Support

#### Fixing Correction Bills in MEI

There are multiple approaches to fixing correction bills, dependent on the context of the correction…

## Fixing Correction Bills in MEI

Ask yourself the following questions:

- Does the correction bill fall within one fiscal year, or does it have days in multiple fiscal years?
- Is the difference between the correction amount and the original bills large or small?
- Does the account in question have significant heating or cooling loads?

Is the difference between the correction amount and the original bills large or small?

#### **Small**

- 1) Copy and paste the correction bill and the original bills that it replaces into a spreadsheet.
- 2) Replace the correction bill usage and cost values with the sum of the original bills, as **negative** values.
- 3) Create a C- account, and upload this spreadsheet to that account.

4) Contact Support to delete your original bills.

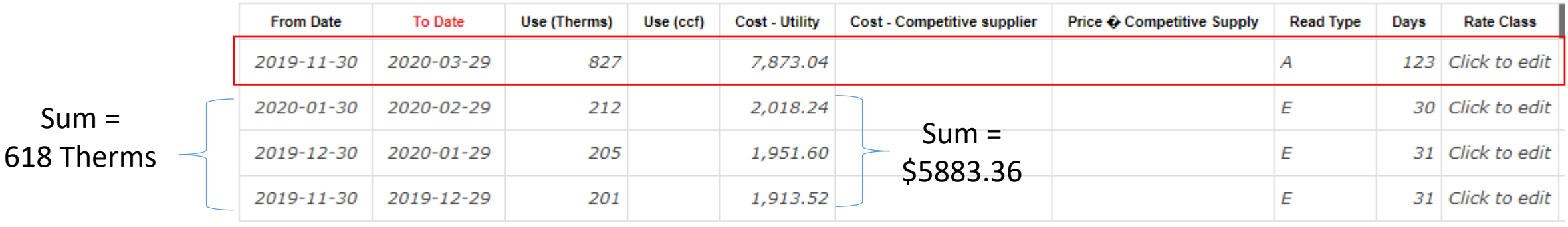

**Contract** 

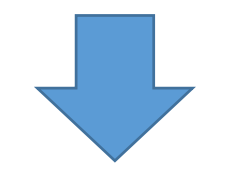

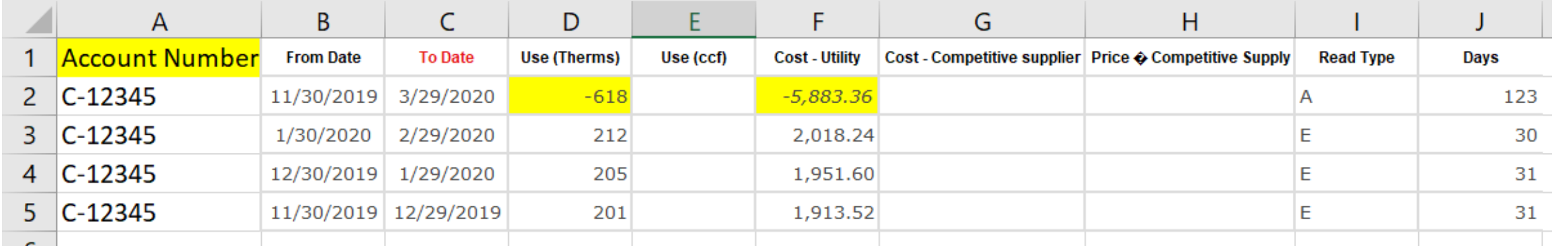

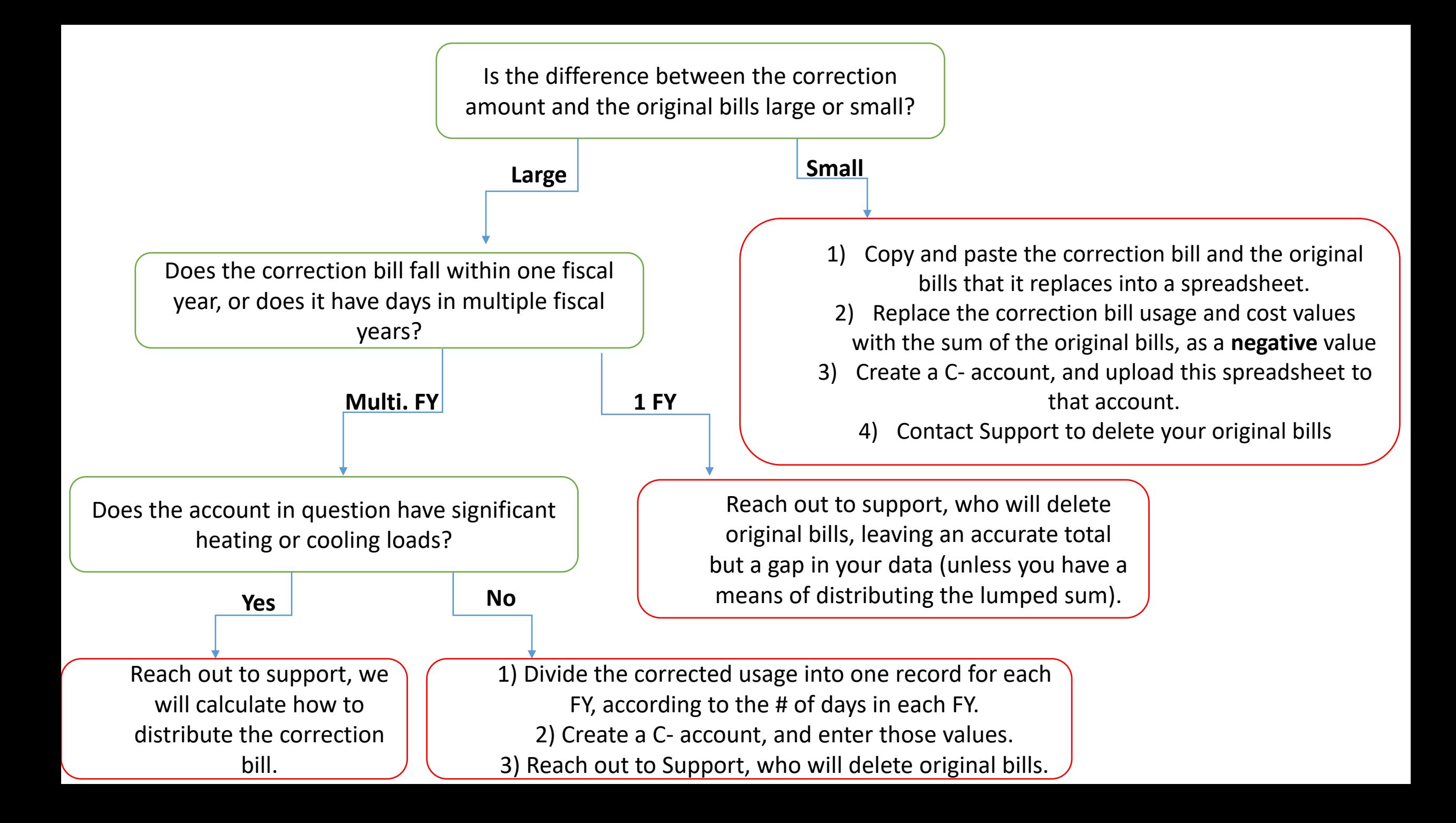

# How do I determine if a Correction is "Small" or "Large"?

1. Subtract the sum of your original bills from the correction bill:

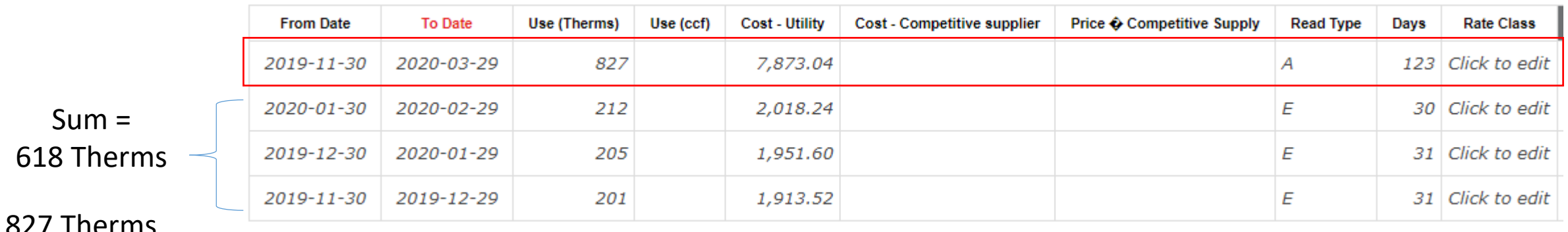

- 618 Therms 209 Therms

- 2. Does the remaining balance seem to be a reasonable total for the final month?
	- Use your best judgement, or compare to a record for that month in a previous year

Is the difference between the correction amount and the original bills large or small?

#### **Small**

- 1) Copy and paste the correction bill and the original bills that it replaces into a spreadsheet.
- 2) Replace the correction bill usage and cost values with the sum of the original bills, as a **negative** value
- 3) Create a C- account, and upload this spreadsheet to that account.

4) Contact Support to delete your original bills

### Correction Bills – An Example:

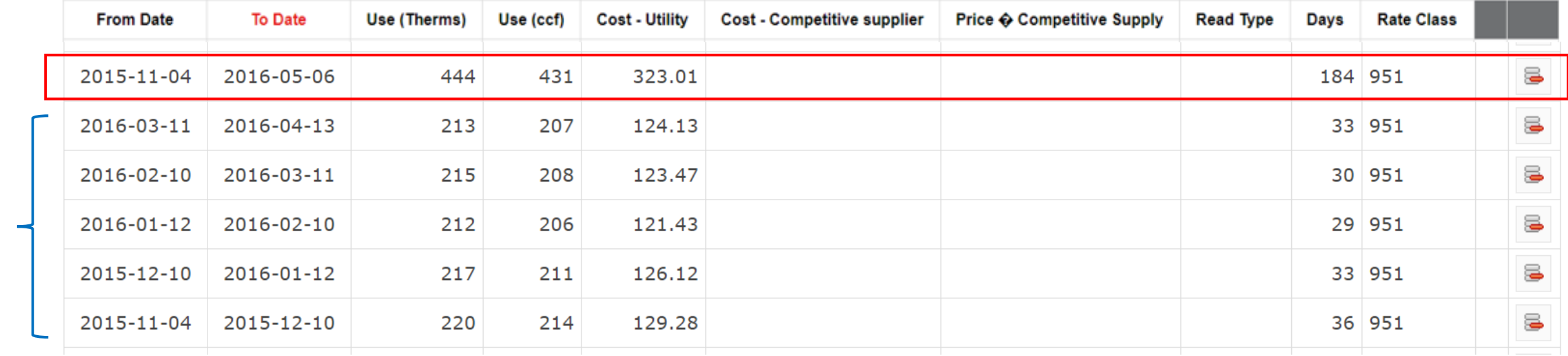

Actual usage for 11/04/15 – 05/06/16 period: 444 Therms

Sum of original bills: 1077 Therms

444 Therms

Usages

being

double

counted

- 1077 Therms

 $-633$  Therms  $=$  Not a realistic usage for the final month

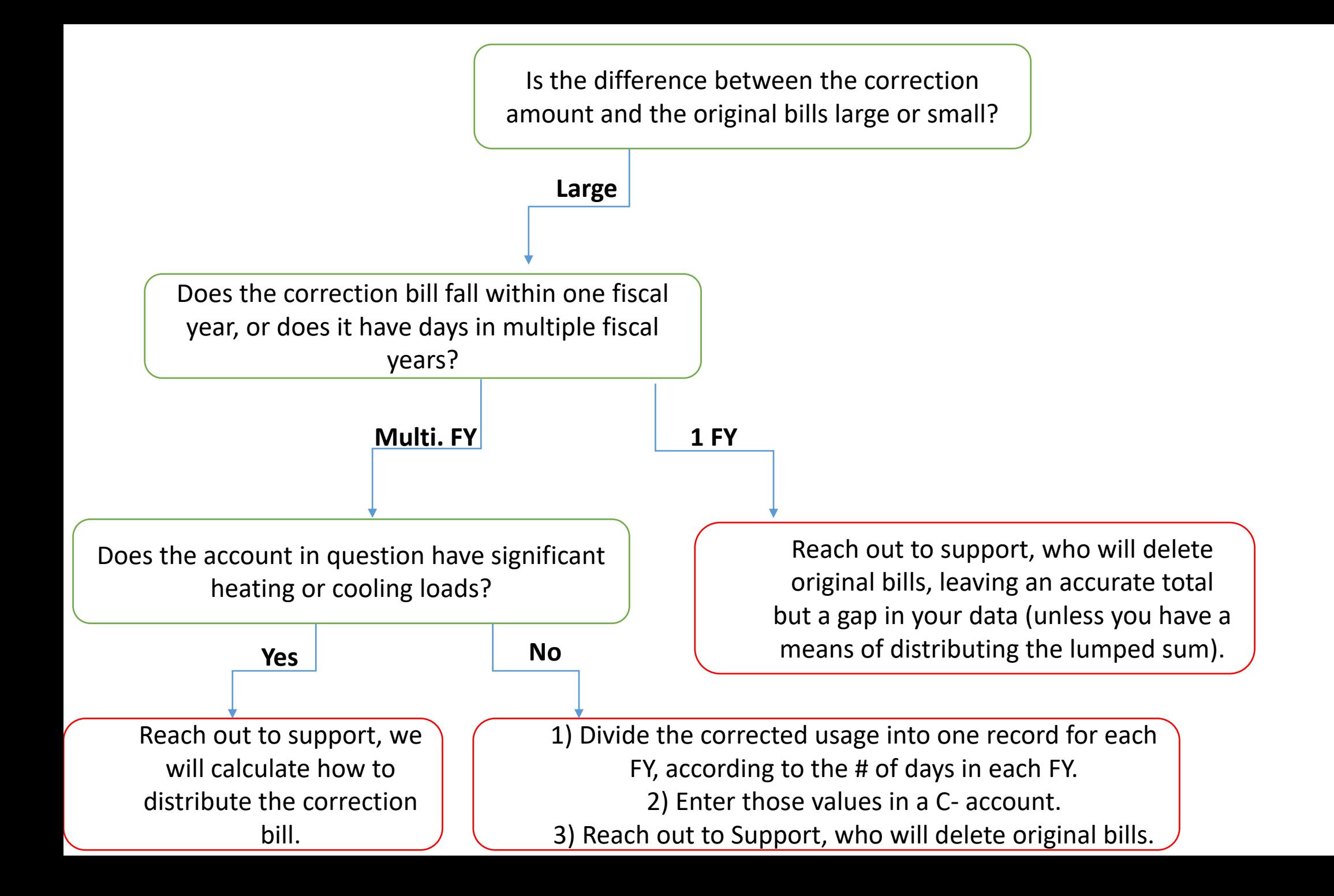

### Recap: Fixing Correction Bills in MEI

Identifying Correction Bills:

- Keep an eye out for values greater than  $\sim$ 1 month in the "Days" column
- Look for From Date / To Date combinations that span more than 1 month, and cover periods already reported in MEI.
- Verify usages listed in MEI with your hardcopy bills

Fixing Correction Bills:

- Refer to the Decision Tree
- Reach out to MEI Support for Guidance

### Next Topic: Common Questions about Building Stock

### Common Questions about Building Stock

Common themes:

- Recently Acquired Buildings
- Recently Constructed Buildings
- Recently Closed Buildings
- Recently Renovated Buildings

## Building Stock – Recently Acquired Buildings

Scenario: Your town recently acquired a new building, after your baseline year.

Key questions:

- Is the new building replacing an old building that was included in your baseline year usage?
	- If Yes This building needs to be entered in MEI, and included in your annual report (AR). You will also want to mention this replacement in your AR narrative.
	- If No The building should be entered into MEI, and usage should be recorded, but it does not need to be included in your AR. You can exclude a building from reports in MEI by utilizing the "Exclude from Baseline" option.

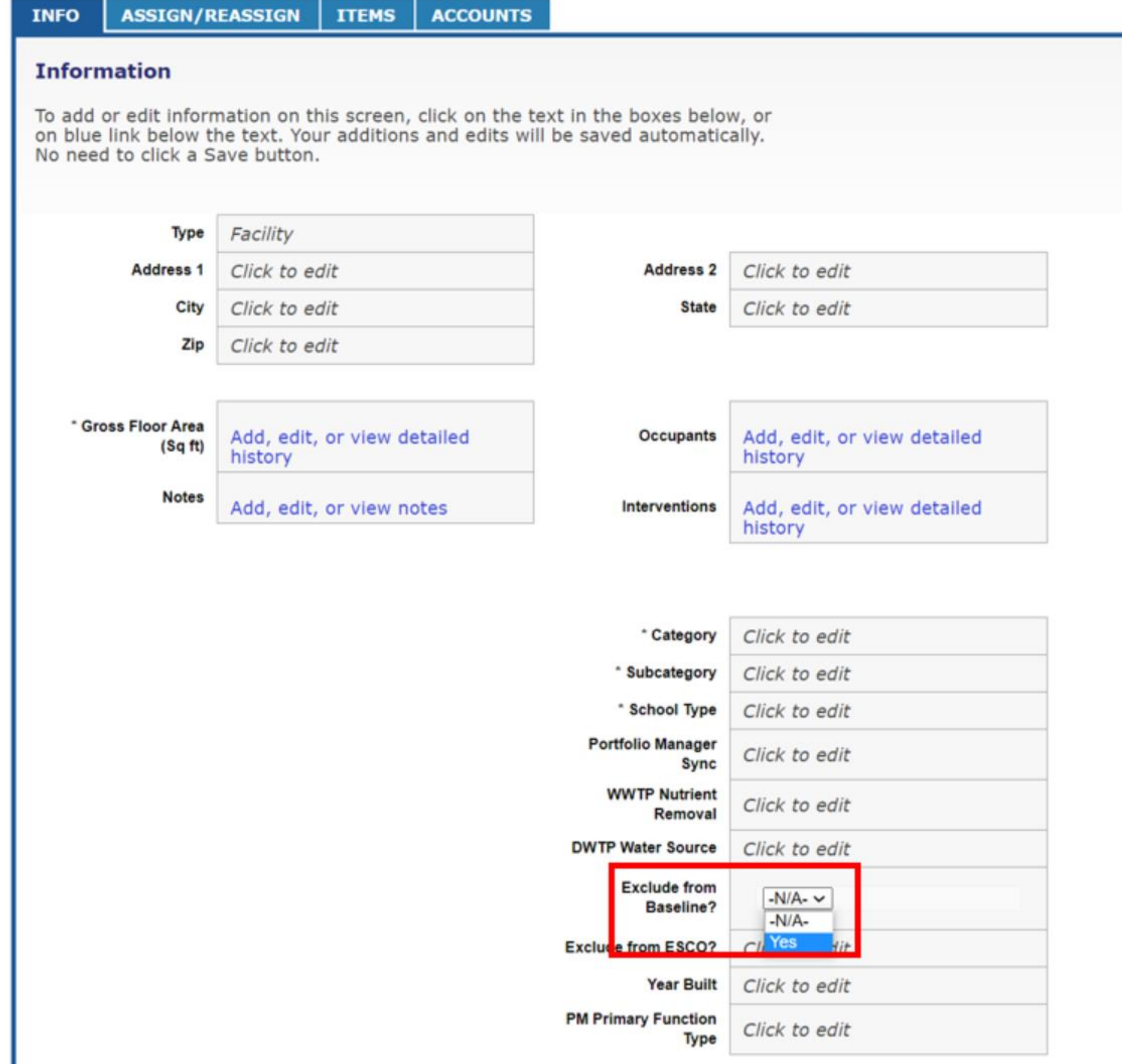

# Building Stock – Recently Acquired Buildings

Scenario: Your town recently acquired a new building, after your baseline year.

Key questions:

- Is the new building replacing an old building that was included in your baseline year usage?
	- If Yes This building needs to be entered in MEI, and included in your annual report (AR). You will also want to mention this replacement in your AR narrative.
	- If No The building should be entered into MEI, and usage should be recorded, but it does not need to be included in your AR. You can exclude a building from reports in MEI by utilizing the "Exclude from Baseline" option.
- Do you hope to obtain Green Communities grant funding to make alterations to this building?
	- If Yes This building needs to be entered in MEI, and included in your annual report (AR).
	- If No The building should be entered into MEI, and usage should be recorded, but it does not need to be included in your AR. You can exclude a building from reports in MEI by utilizing the "Exclude from Baseline" option.

#### Building Stock – Recently Constructed Buildings

Scenario: Your town recently built a new building, after your baseline year.

- The building should be entered into MEI, and usage should be recorded, but it should not be included in your annual usage totals. You can exclude a building from reports in MEI by utilizing the "Exclude from Baseline" option.
- New construction is not eligible for Green Communities grant funding
- Usage associated with new construction needs to be reported in a separate section of your Annual Report.

## Building Stock – Recently Closed Buildings

Scenario: Your town recently closed/sold a building, after your baseline year.

Solution:

• Step 1 - Mark the accounts for this facility as "Inactive".

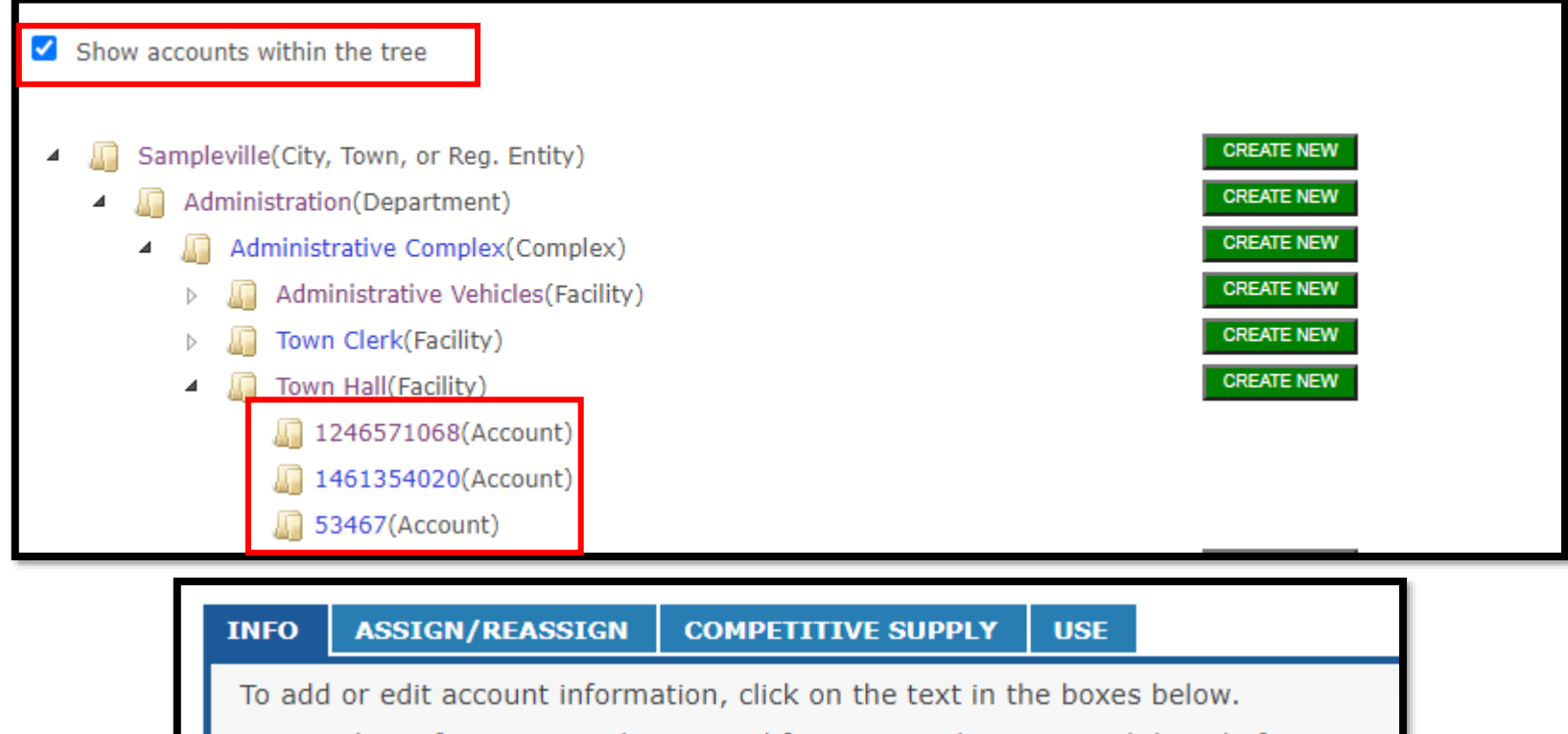

Some editing features are deactivated for account data received directly from the utility.

#### **Account Info**

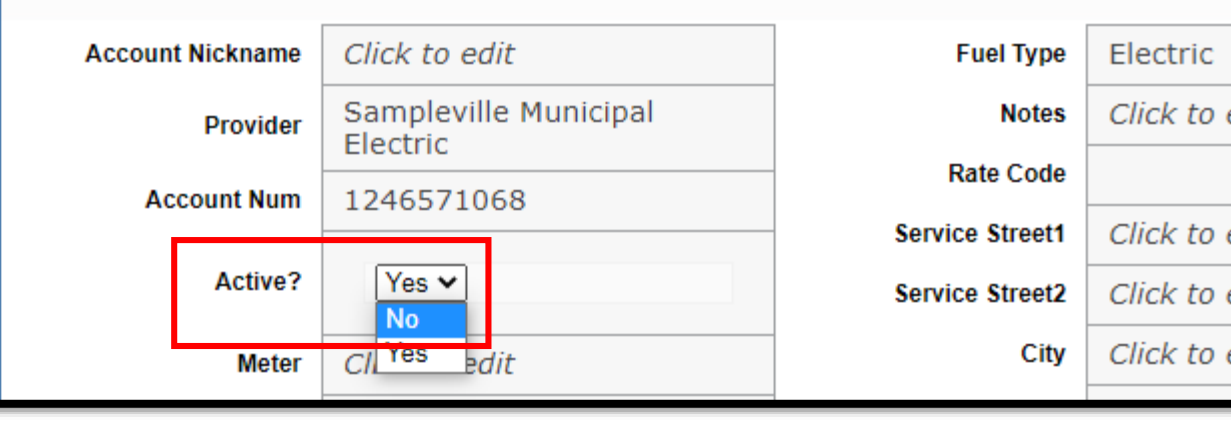

# Building Stock – Recently Closed Buildings

Scenario: Your town recently closed/sold a building, after your baseline year.

- Step 1 Mark the accounts for this facility as "Inactive".
	- Do not remove this facility from your organizational tree, or exclude from baseline. Your historical data is accurate and valuable.
- Step 2 Was this building replaced by a new building?
	- If Yes That new building needs to be entered into MEI, and included in your annual report.
	- If the employees were relocated to an existing municipal building Continue recording usage in that building, you will be credited with a reduction in energy & more efficient use of space.
	- If none of the above Move on to Step 3
- Step 3 Include a comment in your AR narrative, explaining that this building is no longer a part of your town's building stock.

## Building Stock – Recently Renovated Buildings

Scenario: Your town recently expanded a building through renovations.

- If this building was included in your baseline year reporting, it should continue to be reported on.
- In MEI, navigate to this facility's Info tab, and modify the square footage to reflect the building's updated footprint.

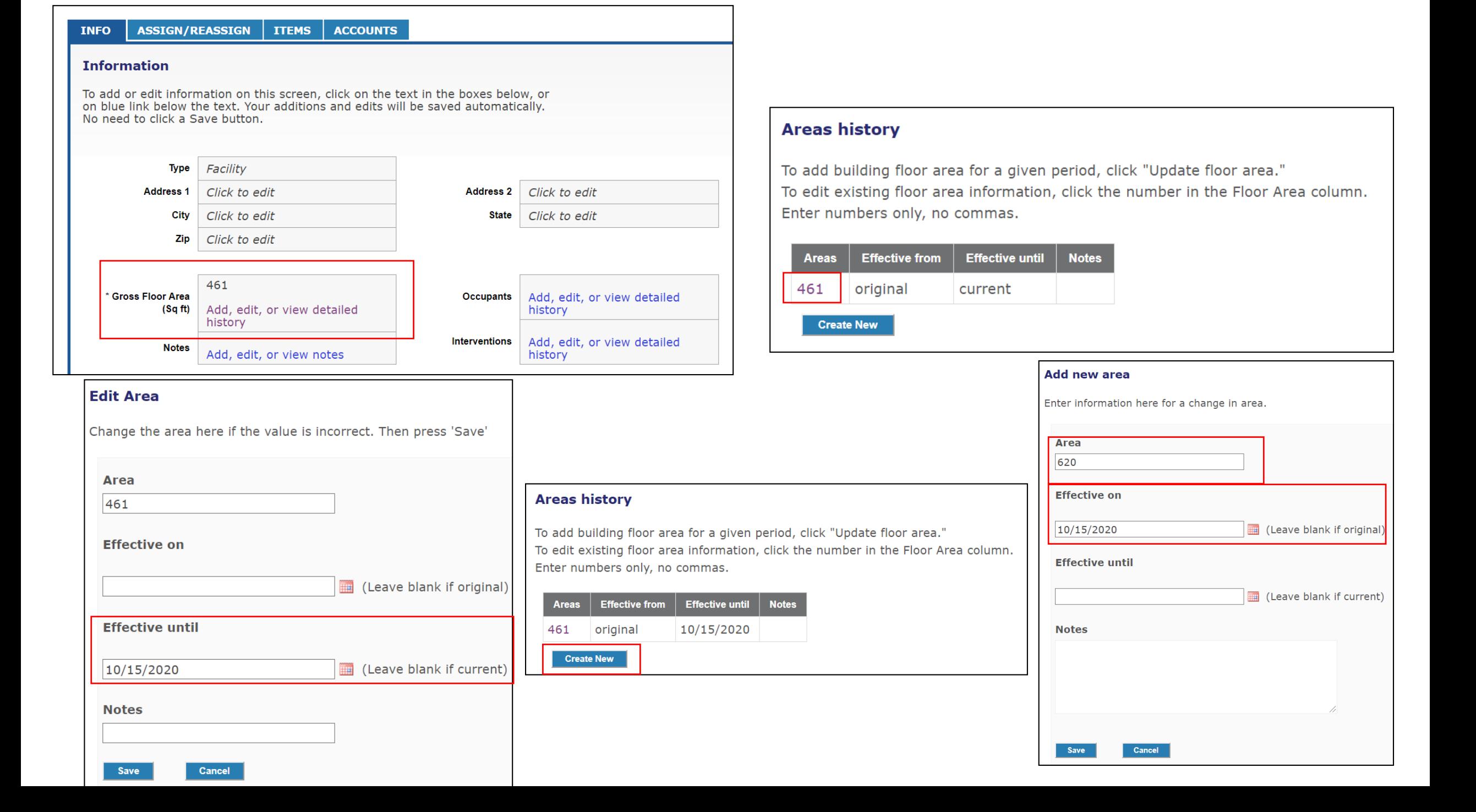

## Building Stock – Recently Renovated Buildings

Scenario: Your town recently expanded a building through renovations.

- If this building was included in your baseline year usage report, it should continue to be reported on.
- In MEI, navigate to this facility's Info tab, and modify the square footage to reflect the building's updated footprint.
- Make sure to report this renovation in your Building Stock Narrative

### Next Topic: How to rectify "Null" Items in MEI

#### What does "Null" mean?

"Null" simply means there is a lack of data.

#### There are multiple occurrences of "Null" in MEI:

**UNACCEPTABLE cases of "Null":**

- Accounts with no usage data
- Accounts not associated with a Department or Facility
- Facilities not assigned a Category/Subcategory

**ACCEPTABLE cases of "Null":**

- Accounts not associated with a Complex or Unit
- Accounts without meter numbers \*
- Bill Alerts Report

\* Meter numbers are required for multi-meter accounts only.

#### How to Identify and Fix Null Items

To recap:

#### **UNACCEPTABLE cases of "Null":**

- Accounts with no usage data
	- Identify using the Data Loaded Reports
	- If delivered fuel, enter usage data. If IOU, double-check acct number or reach out to Support.

#### **Data Loaded - Overview**

This report shows whether or not data is loaded for a given account and period. Green indicates data loaded, blank cells indici in the "Null" column have no data loaded for that account. To see accounts with no data loaded, be sure to include "Null" unde

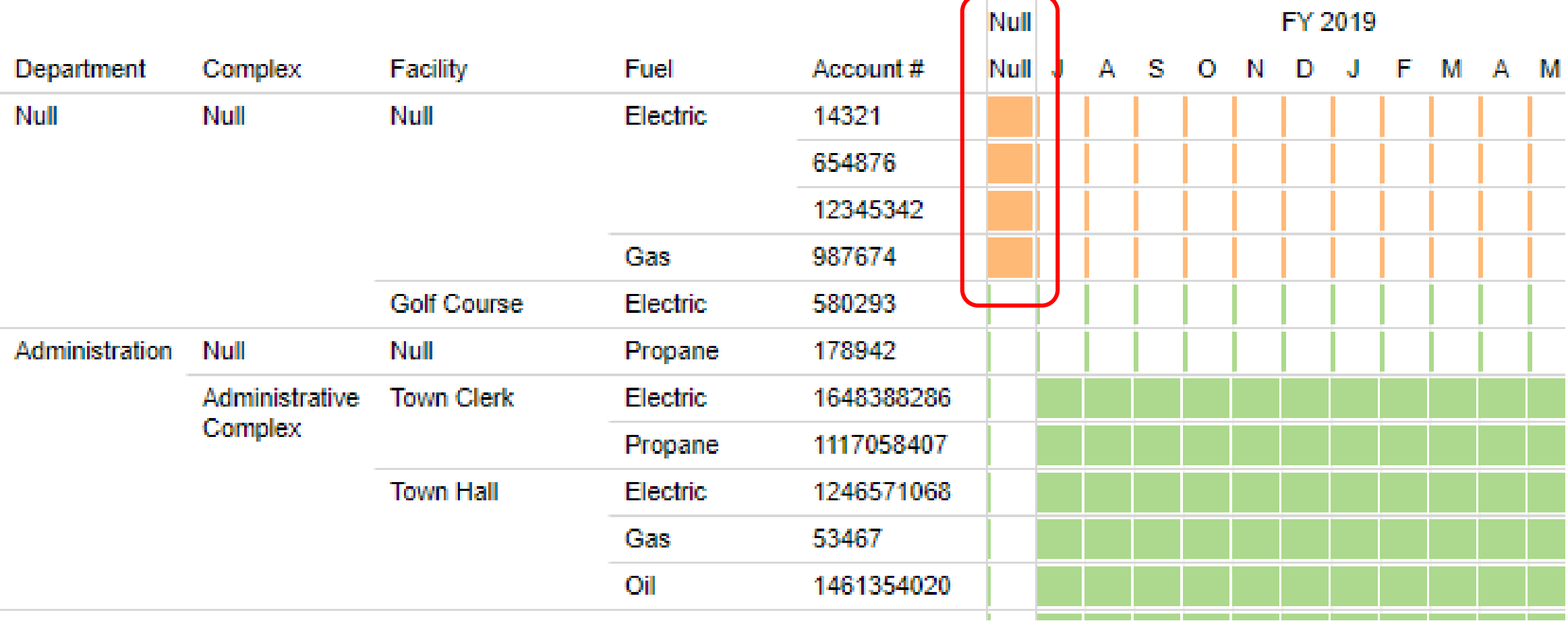

#### How to Identify and Fix Null Items

To recap:

#### **UNACCEPTABLE cases of "Null":**

- Accounts with no usage data
	- Identify using the Data Loaded Reports
	- If delivered fuel, enter usage data. If IOU, double-check acct number or reach out to Support.
- Accounts not associated with a Department or Facility
	- Identify using the Data Loaded Reports
	- Relocate accounts to appropriate facility/department

#### **Data Loaded - Overview**

This report shows whether or not data is loaded for a given account and period. Green indicates data loaded, blank cells indici in the "Null" column have no data loaded for that account. To see accounts with no data loaded, be sure to include "Null" unde

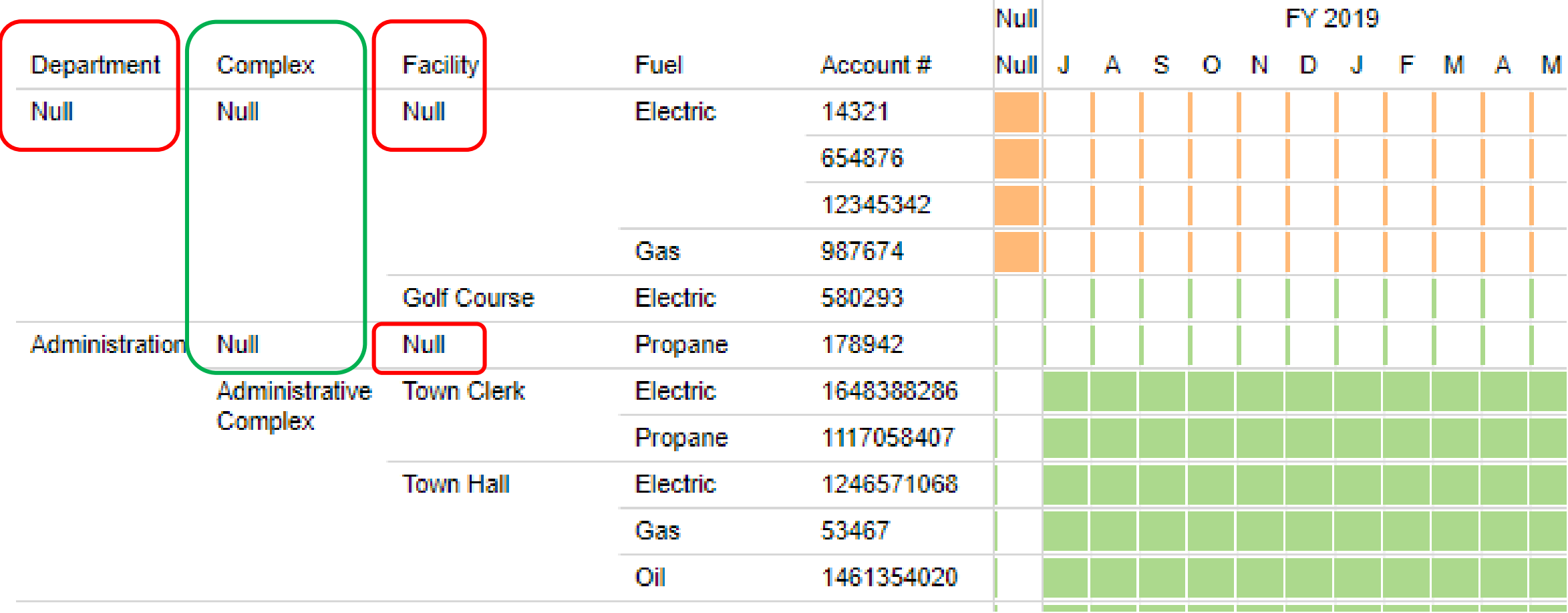

### How to Identify and Fix Null Items

To recap:

#### **UNACCEPTABLE cases of "Null":**

- Accounts with no usage data
	- Identify using the Data Loaded Reports
	- If delivered fuel, enter usage data. If IOU, double-check acct number or reach out to Support.
- Accounts not associated with a Department or Facility
	- Identify using the Data Loaded Reports
	- Relocate accounts to appropriate facility/department
- Facilities not assigned a Category/Sub-category
	- Identify with the Setup Completeness Report
	- Select appropriate category/subcategory on the Facility's Info Tab

#### **Setup Completeness Dashboard**

These tables show you work you still need to do to set up your city, town or district. Click on an item name to go directly to that item and update it. The item will open in another browser window or tab. You can then make edits which will appear in the reports the next business day. If thoroin nothing in a table. then usubis completed that table

#### Assign these accounts

These accounts have not been assigned to a department, complex, building or unit. Assign these accounts to ensure their data is reported properly.

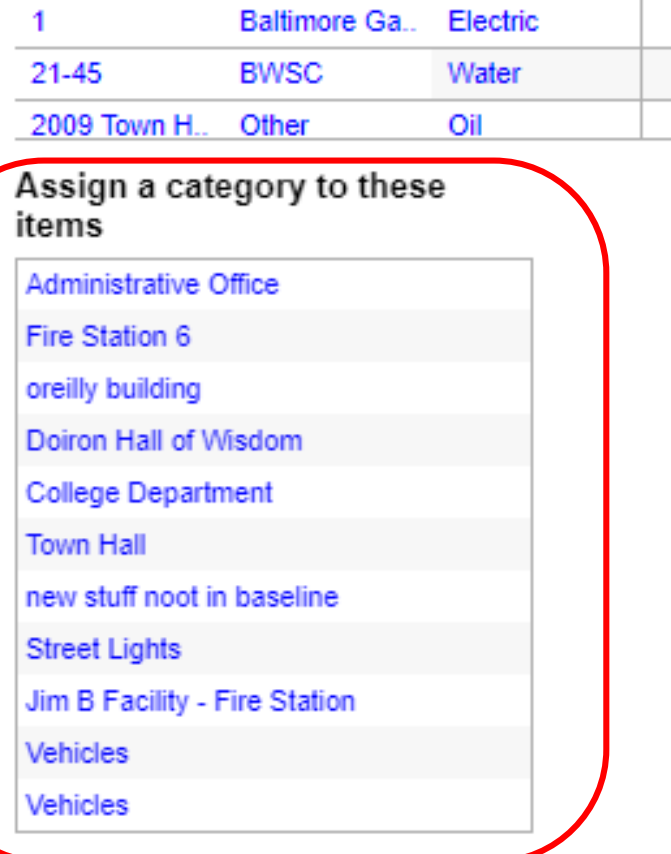

This table shows you how many facilites you have created, by facility Category and Subcategory. To expand or collapse click the plus  $(+)$  or minus  $(-)$  symbols.

**Facility Counts by Type** 

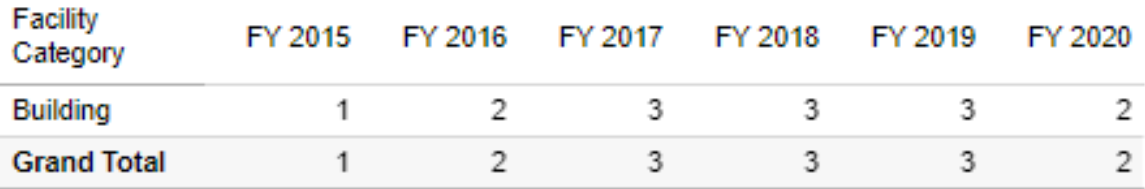

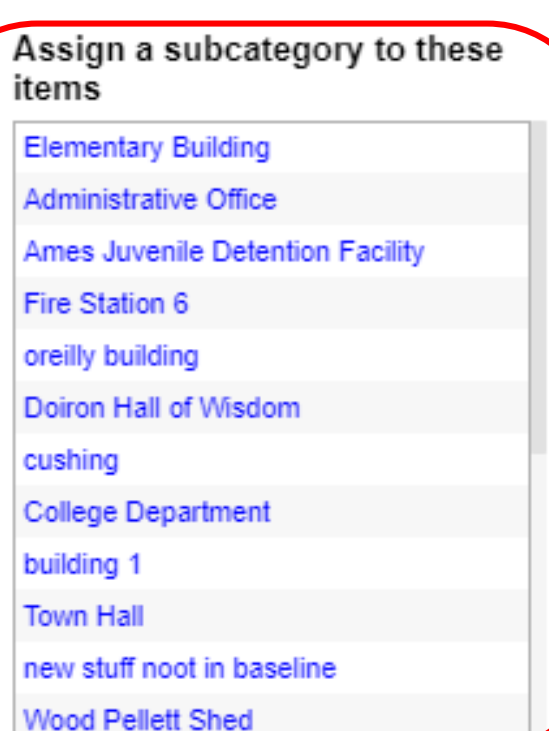

Enter a square footage for these buildings

**Elementary Building** Ames Juvenile Detention Facility **Oreilly Building** cushing building 1 Wood Pellett Shed test Jim B Facility - Police Station Maynard High **Kennedy Service Building Broccoli Building Neals Police Station** 

### Your Turn:

#### 1) Open up MEI in your browser

#### 2) Go to your Table 2 Report

### 3) Check if you have any usage listed under "Null"

#### Annual Report Table 2 (MMBTU) Fiscal Year (July 1 start) 2008 Baseline

#### Please make sure that any data submitted to DOER contains complete Data!

The data in this table reflects the data in the Baseline. Buildings marked in MassEnergyInisight as "Exclude from Baseline" are not included in this dashboard. Please set the baseline year filter on the right to your baseline year and create a custom view so that this report always shows the correct data.

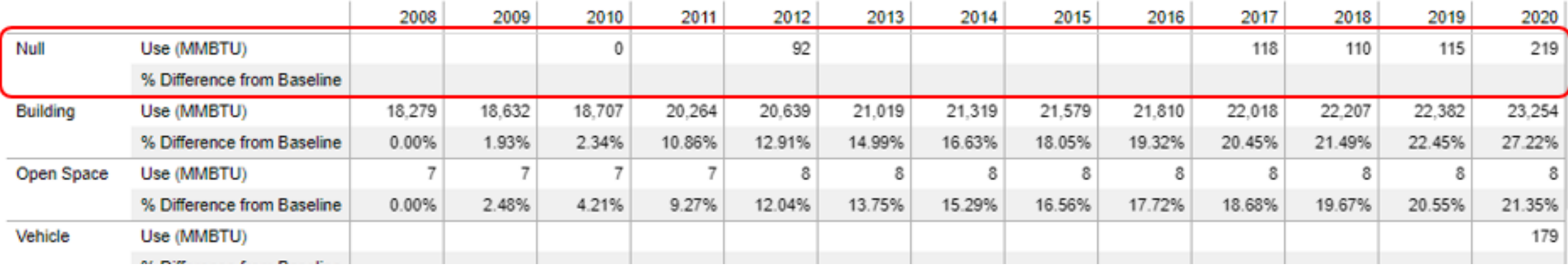

Thank you for coming!

Any Questions?